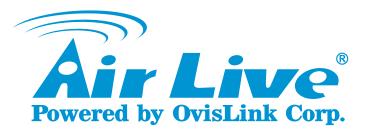

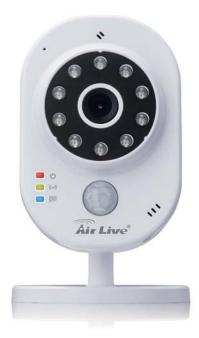

SmartCube 300W

Intelligent 3MP Wireless Cube IPCAM with Temperature and Humidity Sensor

**Quick Installation Guide** 

# Setup using Smartphone and router with WPS push button.

Please check if your wireless router has "WPS Push Button" shown as an example in the picture below. If it does, please use this guide. If it doesn't, please download the guide "Setup using Smartphone and router without WPS push button"

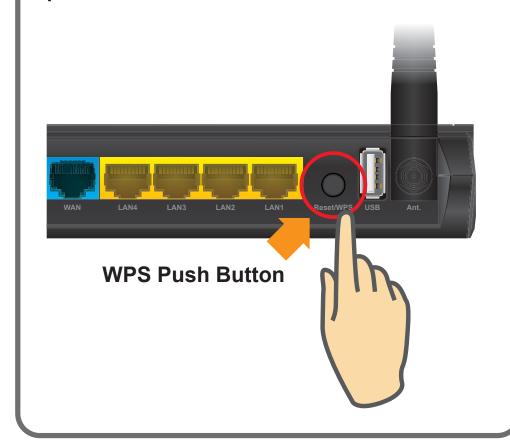

#### Support

You can download the complete guides and supporting programs from <a href="http://www.airlive.com/product/smartcube-300w/download">http://www.airlive.com/product/smartcube-300w/download</a>, or scan the QR code here.

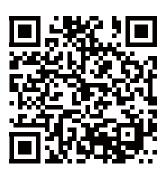

Please consult with the FAQs <a href="http://www.airlive.com/product/smartcube-300w/faq">http://www.airlive.com/product/smartcube-300w/faq</a> before writing to OvisLink Tech Support Team for further assistance

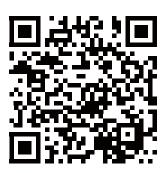

For any other question, please read the user manual in the CD or mail to **tech@airlive.com** for technical support.

#### **SmartCube 300W Package Contents**

Please check the package contents and contact your distributor if any part is missing.

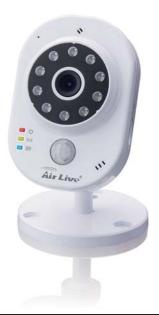

| 1 | SmartCube 300W                                  |
|---|-------------------------------------------------|
| 2 | 5V AC Power Adapter                             |
| 3 | Mounting Accessories (Screws / Plastic Anchors) |
| 4 | Quick Installation Guide                        |
| 5 | User Manual CD                                  |
| 6 | Label                                           |

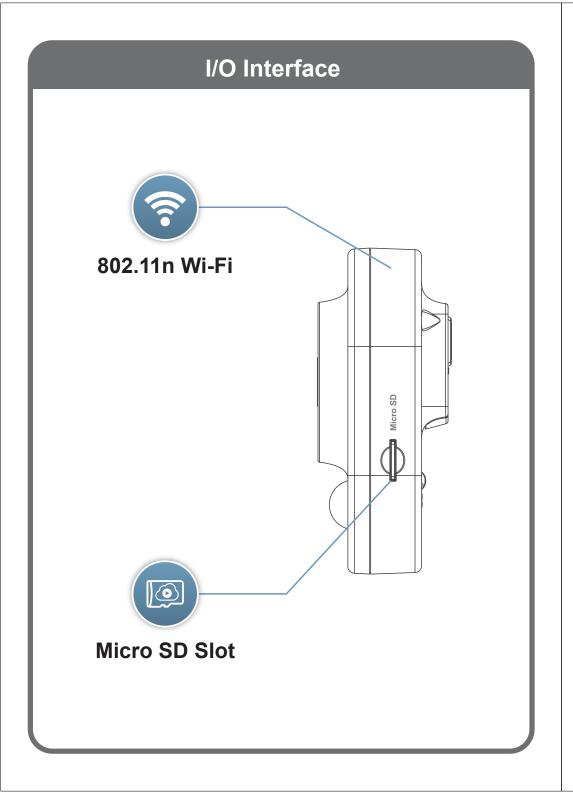

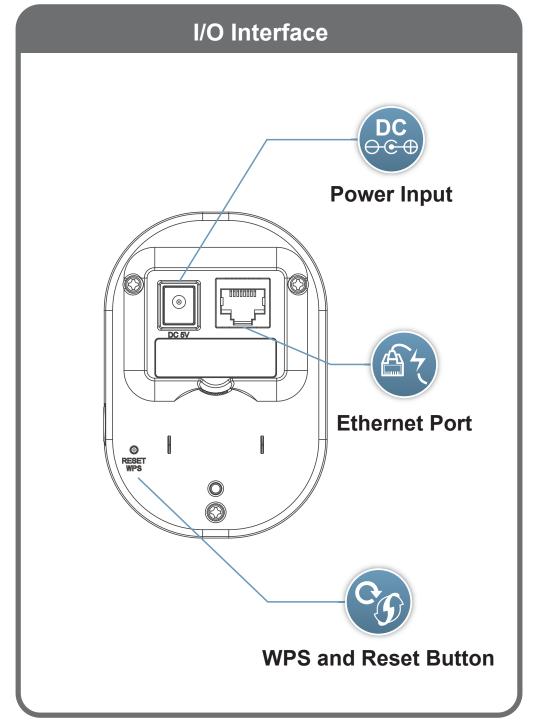

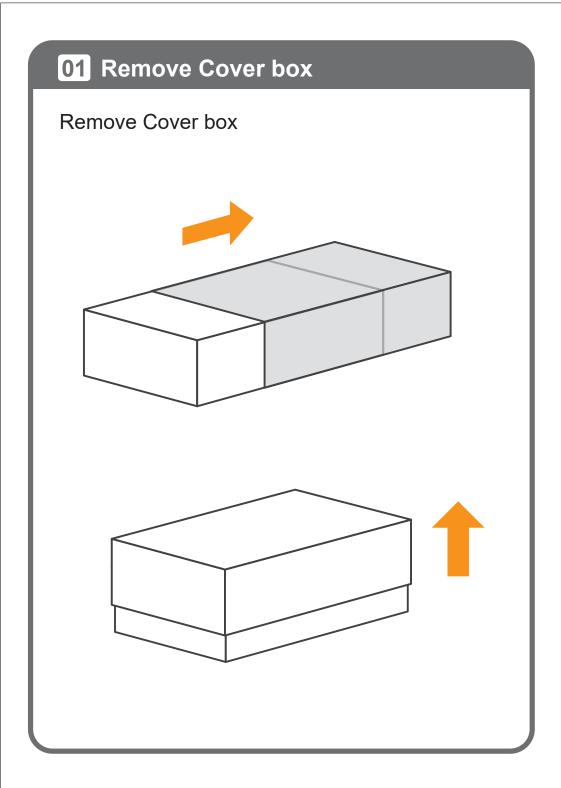

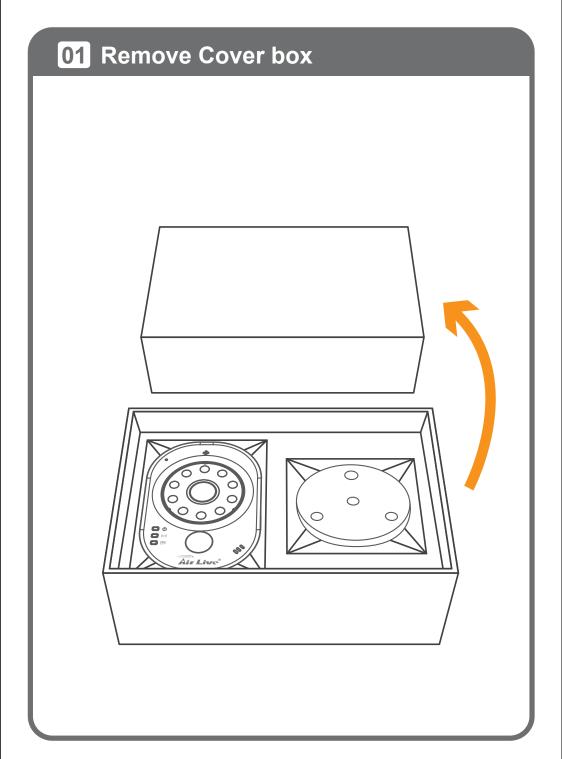

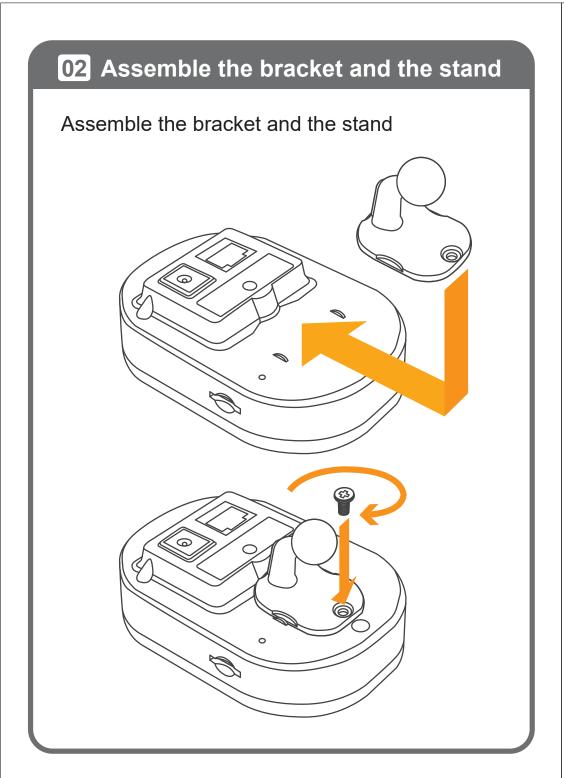

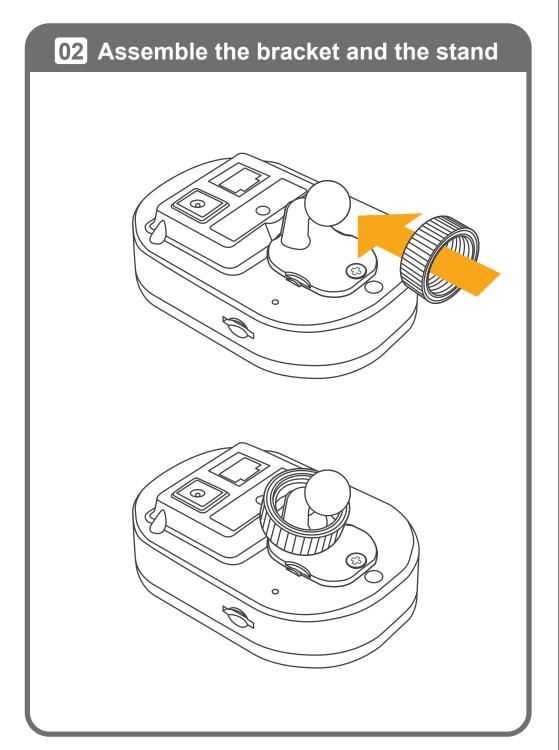

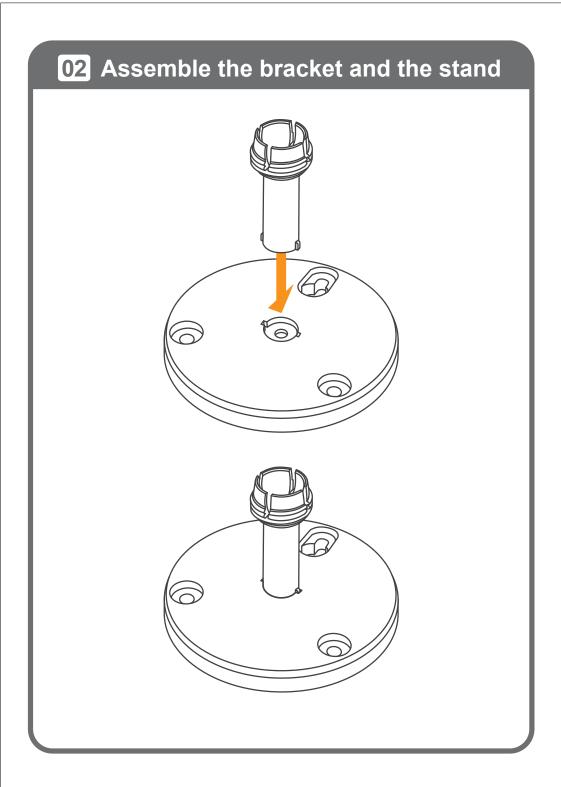

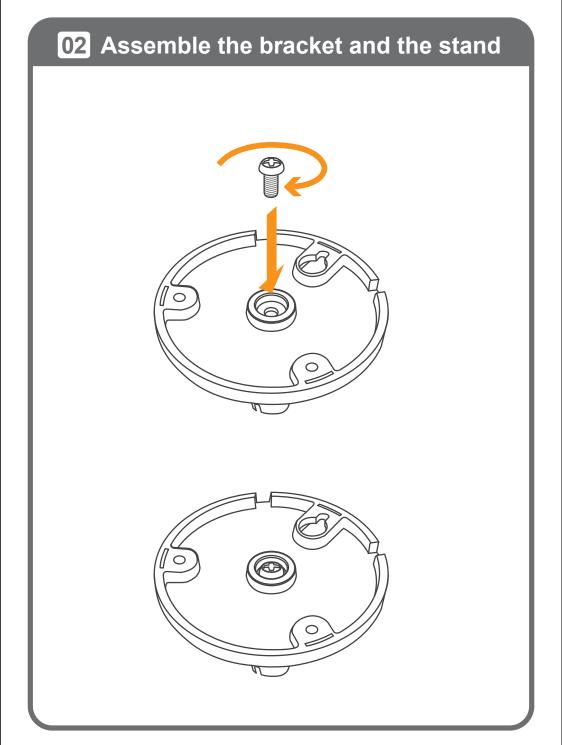

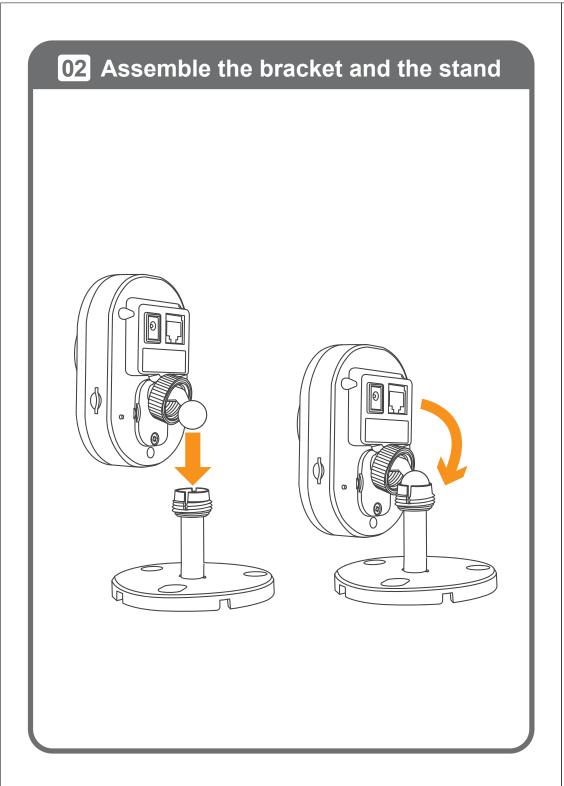

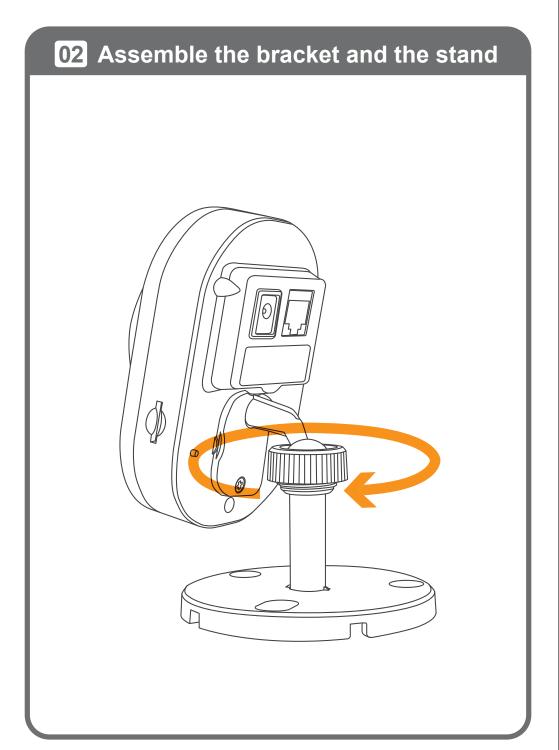

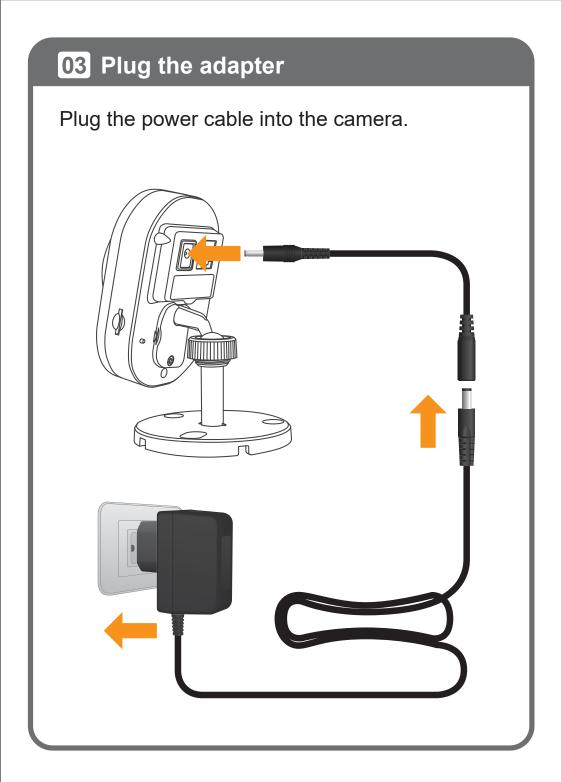

#### 04 Power on SmartCube 300W

When SmartCube 300W is powered on, the green led will be on first. After SmartCube 300W is ready, the red len will be on and the green led will be off.

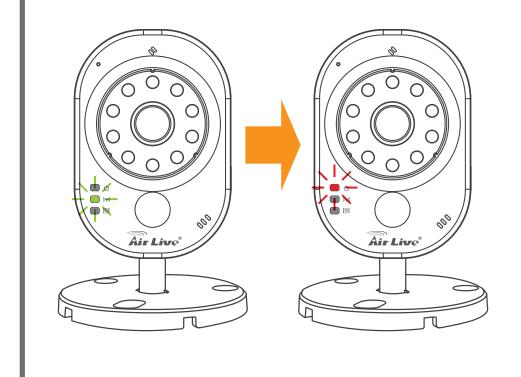

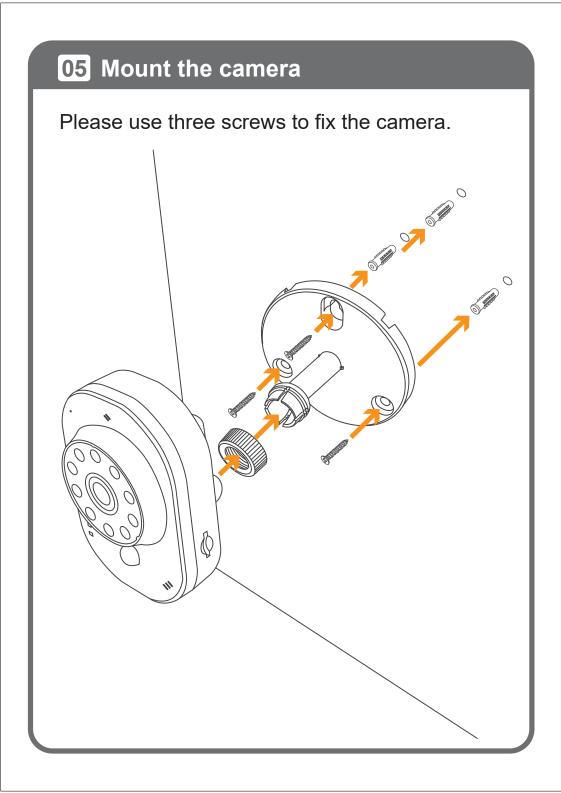

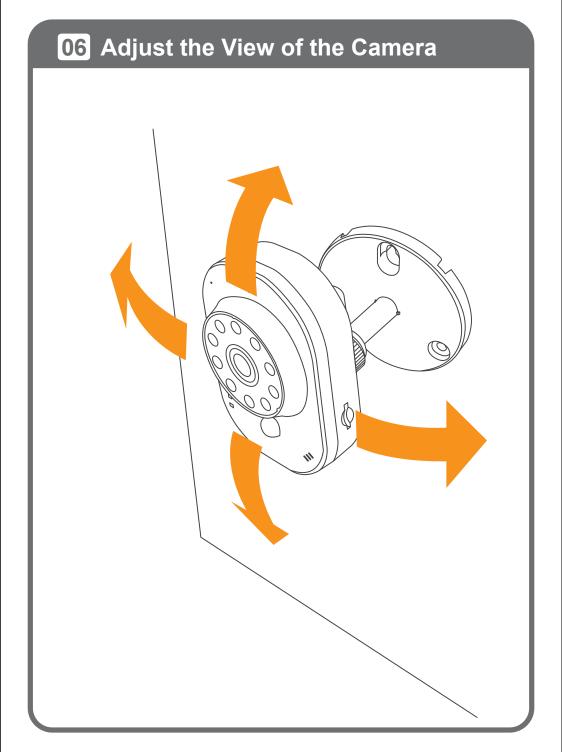

## **07** WiFi Connection

1. WPS connection.(WPS function only supports that the router is in WPA2 AES security protocols or no protected password.)

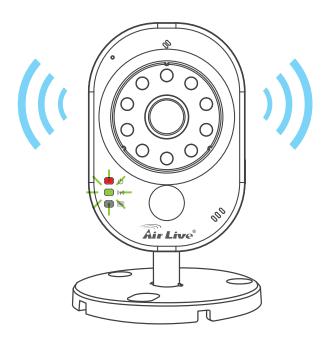

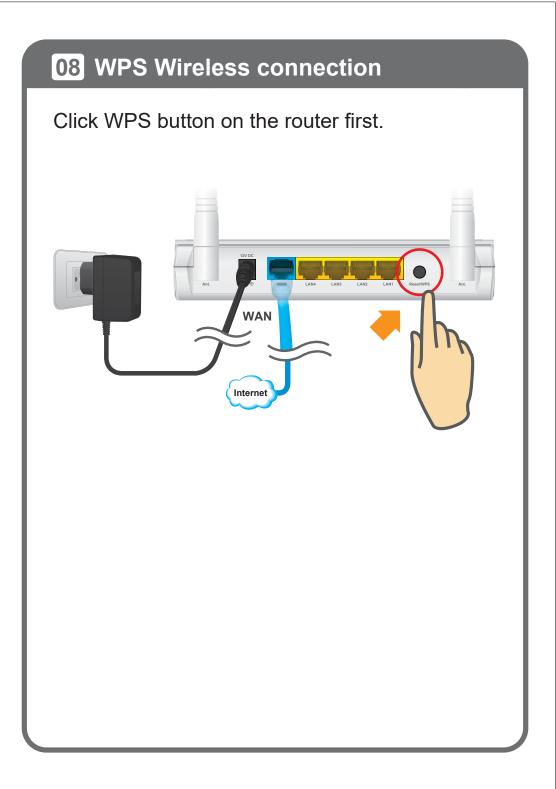

#### **08** WPS Wireless connection

Click Reset/WPS button on SmartCube 300W then the green led will be on for 2 minutes. When SmartCube 300W connects to the router sucessfully, the green led will be flashing.

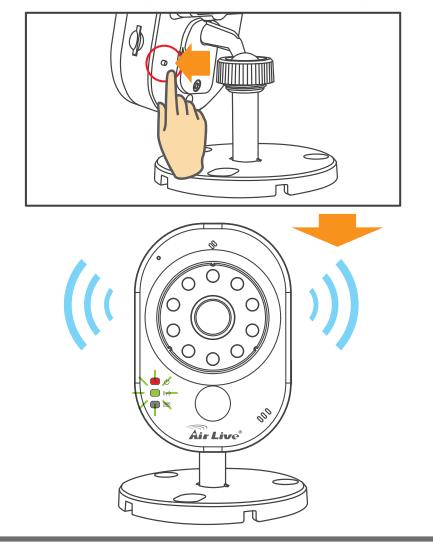

#### 09 Insert a Micro SD

After inserting a micro SD card, the blue led will be on. Please use empty microSDHC Class 10 8GB or better.

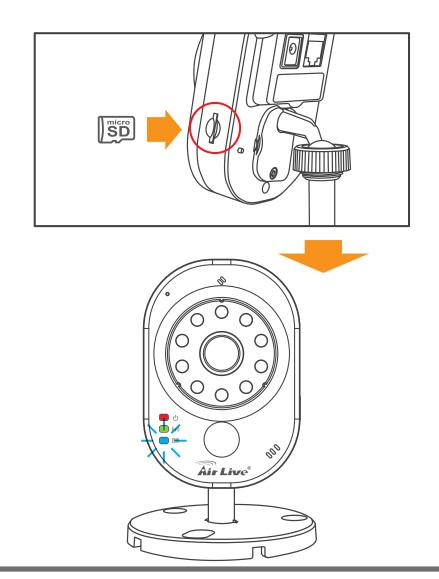

#### 10 Reset the Camera to default settings

This step is not needed during the setup. But if the camera is not responding and you want to restore the camera to default settings. Please press and hold the Reset/WPS button for 10 seconds, then release the button. The red led will be off and green led will be on. After SmartCube 300W is ready, the red led will be on and the green led will be off.

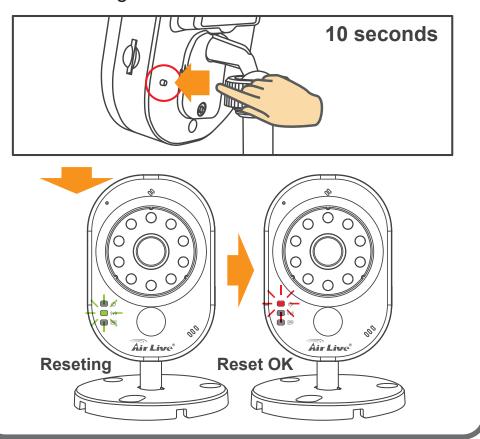

#### 11 Download the AirLive APPCAM APP

Please visit App Store or Google Play to download AirLive APPCAM APP. You can use QR code scanner software directly or simply search the "AirLive APPCAM".

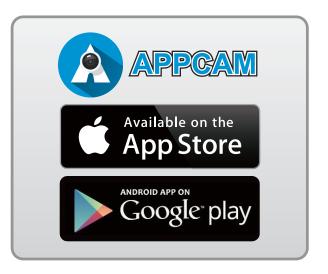

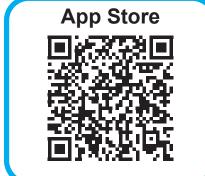

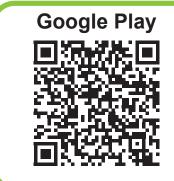

#### **12** Start the AirLive APPCAM

Click the "AirLive APPCAM" icon on your device.

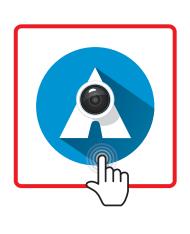

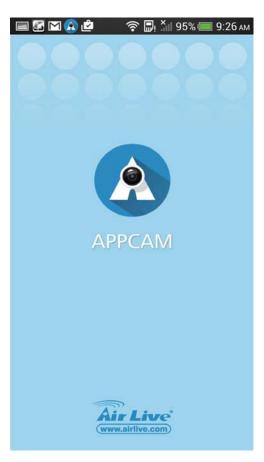

# 13 Search and Add the Camera Click "Camera" to add SmartCube 300W

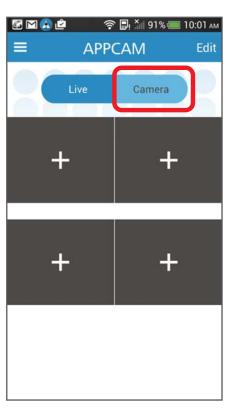

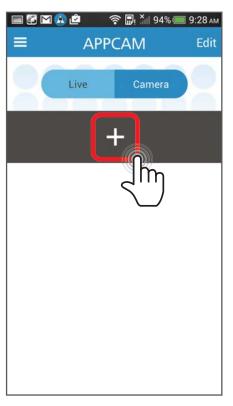

#### 14 Scan the QR code

Please scan the camera's UID QR Code to add the camera. You can find the camera's UID QR code on the "QR Code card" or in the back of the camera.

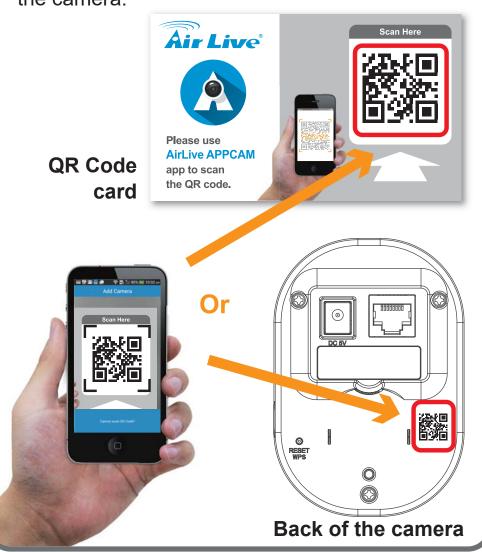

#### 15 Key in the password

Key in the password to link the camera. The default password is "airlive".

Please select "SmartCube series", no matter the camera connects to Internet by wireless or wired.

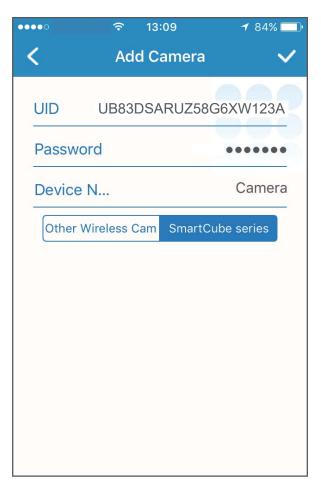

#### **16** Change the password

Please change the password when logging to the camera at the first time. Please do not forget this password as you will be asked to enter this new password when setting up the camera.

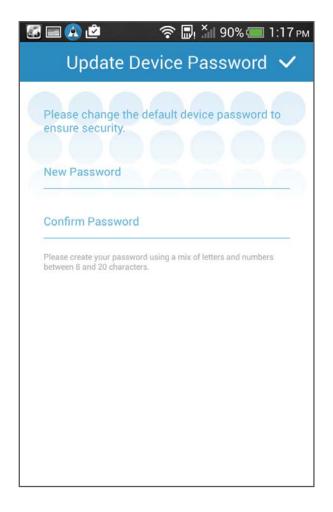

### 17 Live View

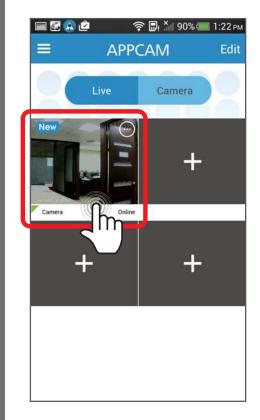

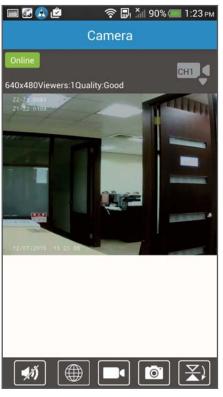

#### 18 Setup the Camera

Please click on the "Web UI" button to setup the camera via Mobile Web Wizard. When prompted for username and password, please enter "admin" as the username and enter your new password as password.

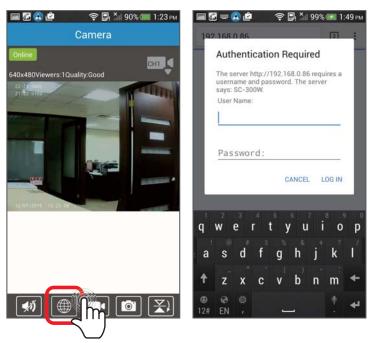

Important: The Web UI function only works when the SmartCube and the smart phone is on the same local network. For example, if you install the camera at home, the function only works when your smart phone is connected to your home's network.

#### 19 Mobile Web Wizard

Click the buttons to switch the page.

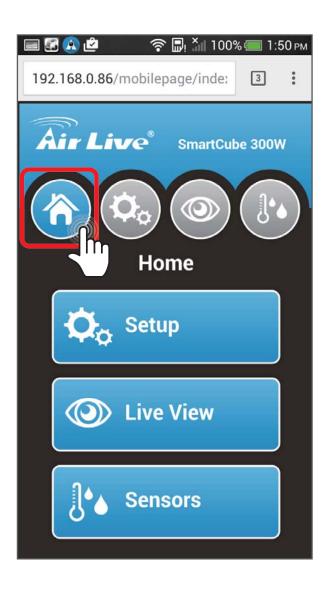

#### 20 Setup the Camera

For first time configuration, please click on the "Wizard" and follow through and finish the process.

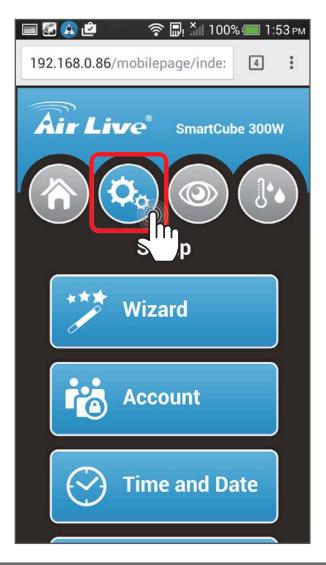

#### 21 Live View

In the Live View page. you can see Live View from this page.

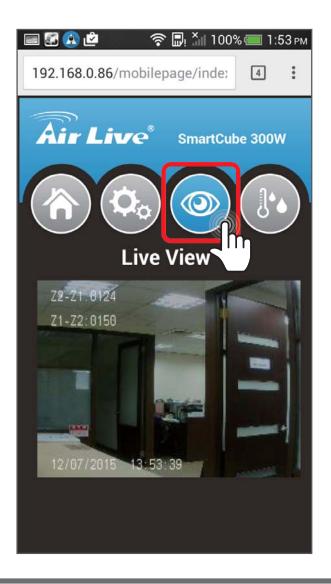

#### 22 Sensors

You can see the temperature and humidity values on this page. For more alarm settings, please click "Setup" button.

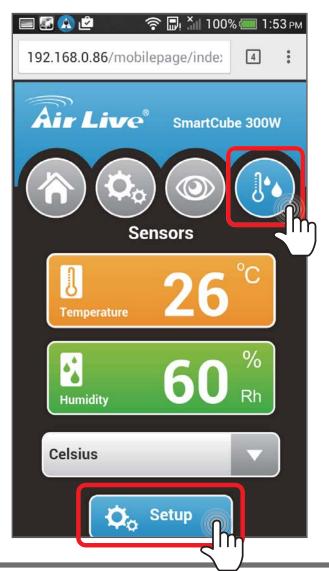

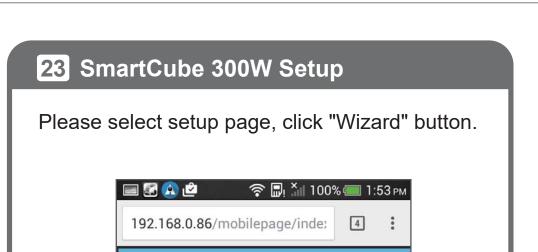

Setup

Wizard

**Account** 

**Time and Date** 

SmartCube 300W

Air Live®

#### 24 Change the camera password

Please change the default password and click "Next" button.

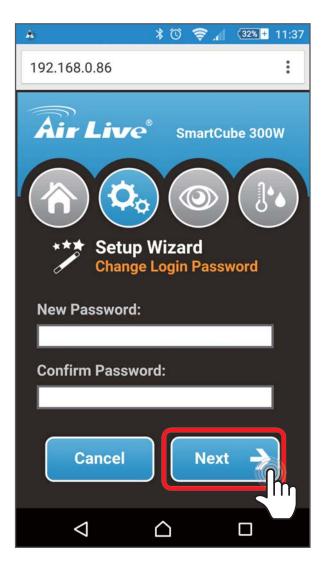

#### **25** Time Adjustment

Adjust the time and date of the camera and click "Next" button.

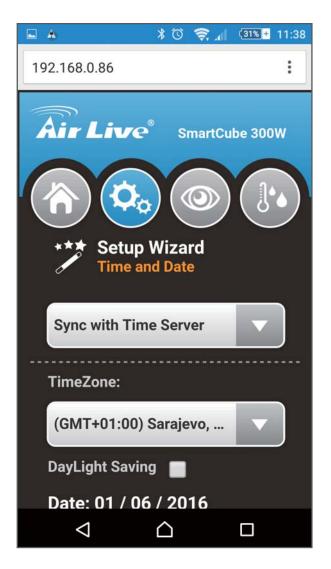

#### **26** E-mail Settings

It requires E-mail information to send the counting report.

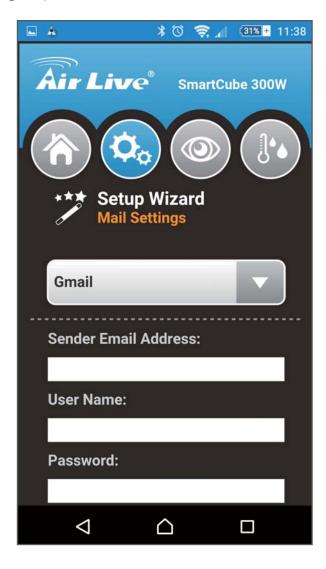

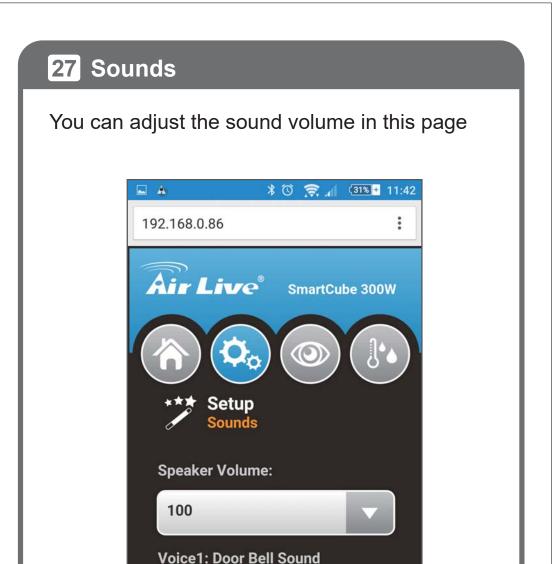

Voice2: Welcome

Voice3: Bye Bye

 $\Diamond$ 

For Voice4 and Voice5, please

#### 28 Scenarios Setup

There are three scenarios. 1. Normal Mode 2. Door Cam Mode. 3. Store Entrance Mode. Please select the scenario to fit your environment and click "Next" button.

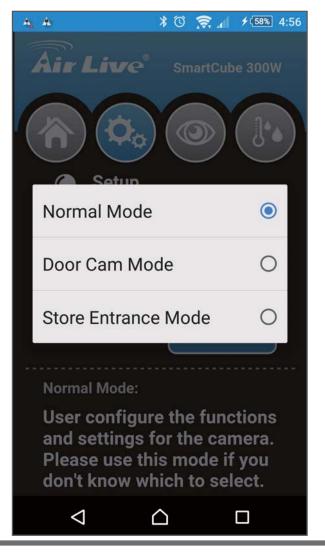

#### 29 Normal Mode

You can adjust resolution, frame rate and PIR motion detection in normal mode.

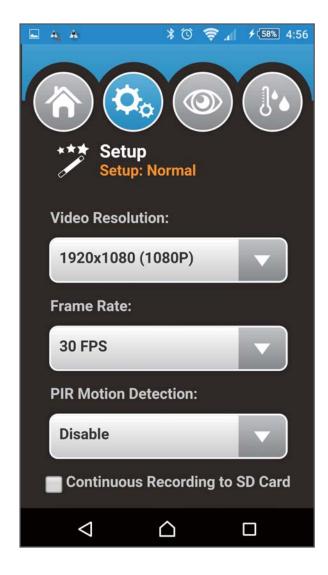

#### 30 Door Cam Mode

In door cam mode, SmartCube 300W will detect people, send the notification to the smartphone and record video to SD card.

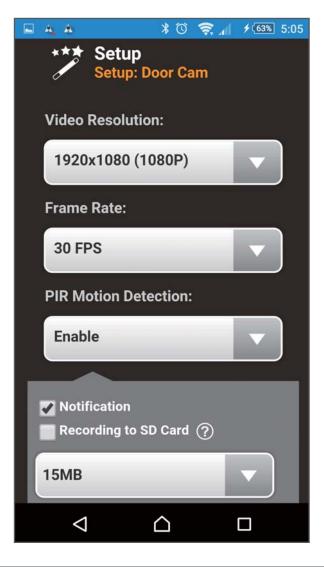

#### 31 Store Entrance Mode

You can choose between face detection or object counting to count the number of customers.

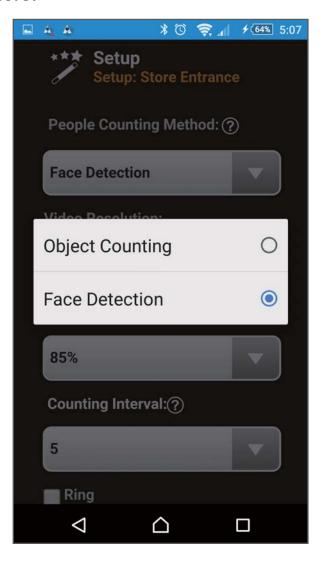

#### 32 Face Detection vs. Object Counting

Please check the comparison table below choose between Face Detection and Object Counting. If you are not sure which one to choose, please select Face Detection. Please pay attention to the ceiling height requirement.

|                               | Face Detection                    | Object Counting                                               |
|-------------------------------|-----------------------------------|---------------------------------------------------------------|
| Face View                     | Yes                               | No                                                            |
| Installation<br>Orientation   | Facing the Entrance               | Over the top or<br>Side View                                  |
| Ceiling Height<br>Requirement | Less than 3.2 meter               | More than 3.2 meter                                           |
| Advantage                     | Get face shots, easy-to-<br>setup | Higher accuracy, separate greeting voices for entry and exit. |
| Disadvantage                  | Voice greeting for entry only     | Harder to setup.<br>No front face shot.                       |
| Recommend<br>Environments     | For store and shop entrance       | For shopping mall and super market entrance                   |

#### **33** Face Detection

Face detection works by counting faces as people walk by. Please install it on the ceiling facing the front entrance about 4 to 5 meter away from the door. Please make sure the camera can see the faces of people clearly as they walk in. In addition, make sure the camera is not shooting at areas where people will stay instead of walking by. Otherwise, the same faces might be counted many times.

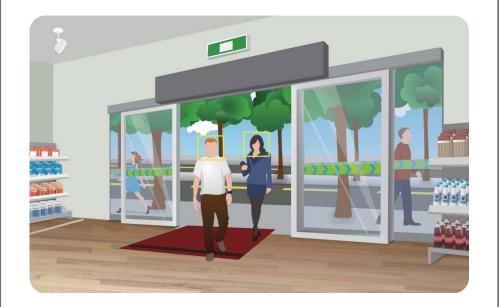

#### **34** Face Detection

You can adjust the settings to fit the environment.

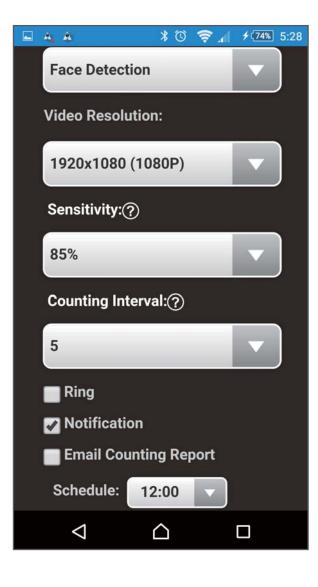

### **35** Object Counting

Object Counting register a count when people cross from zone 1 to zone 2 or vice versa. It can have independent count for entry and exit.

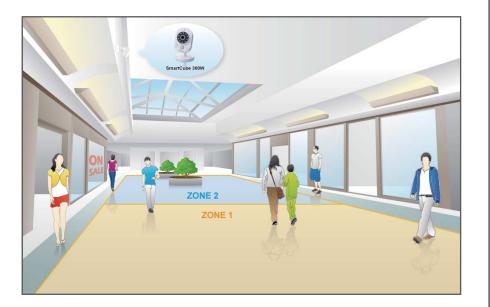

#### **36** Object Counting

Object Counting require ceiling of higher 3.2 meters for installation. The higher it is, the more accurate counting result is. It can be installed side way or over the top.

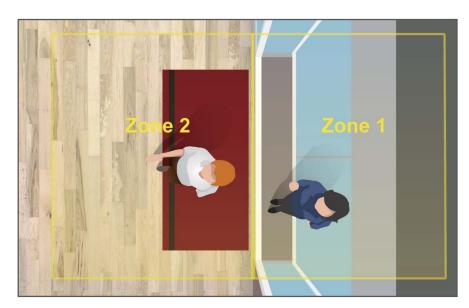

#### **37** Object Counting

You can adjust the settings to fit the environment.

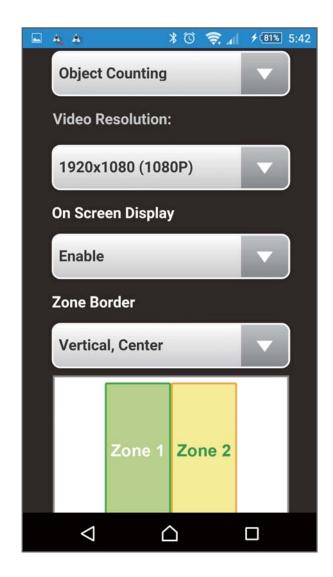

#### Support

#### **Declaration of Conformity**

We, Manufacturer/Importer

OvisLink Corp.

5F., NO.6, Lane 130, Min-Chuan Rd., Hsin-Tien Dist., New Taipei City 231, Taiwan Declare that the product

Intelligent 3MP Wireless Cube IPCAM with Temperature and Humidity Sensor AirLive SmartCube 300W is in conformity with In accordance with 2004/108/EC Directive

| Clause ■ EN 300 328 V1.9.1                      | Description Electromagnetic compatibility and Radio spectrum Matters (ERM); Wideband transmission systems; Data transmission equipment operating in the 2,4 GHz ISM band and using wide band modulation techniques; Harmonized EN covering the essential requirements of article 3.2 of the R&TTE Directive |
|-------------------------------------------------|----------------------------------------------------------------------------------------------------|
| ■ EN 301 489-1 V1.9.2                           | Electromagnetic compatibility and Radio spectrum Matters (ERM);<br>ElectroMagnetic Compatibility (EMC) standard for radio equipment and services;<br>Part 1: Common technical requirements                                                                                                    |
| ■ EN 301 489-17 V2.2.1                          | Electromagnetic compatibility and Radio spectrum Matters (ERM);<br>ElectroMagnetic Compatibility (EMC) standard for radio equipment; Part 17:<br>Specific conditions for Broadband Data Transmission Systems                                                                                                |
| ■ EN 60950-1:2006/<br>A11:2009/A1:2010/A12:2011 | Information technology equipment - Safety - Part 1: General requirements                                                                                                    |
| ■ CE marking                                    | ( <b>f</b>                                                                                                    |

Manufacturer/Importer

Signature :

Name: Albert Yeh

Position/ Title: Vice President Place: Taiwan Date: 2015/10/30

#### **Regulatory Approvals**

#### • FCC Statement

This equipment has been tested and found to comply with the limits for a Class A digital device, pursuant to part 15 of the FCC Rules. These limits are designed to provide reasonable protection against harmful interference when the equipment is operated in a commercial environment. This equipment generates, uses, and can radiate radio frequency energy and, if not installed and used in accordance with the instruction manual, may cause harmful interference to radio communications. Operation of this equipment in a residential area is likely to cause harmful interference in which case the user will be required to correct the interference at his own expense.